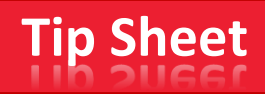

## **INSTALL the ENTRUST IDENTITYGUARD IOS MOBILE App on your mobile device:**

### **Enroll your mobile device by downloading the Entrust App**

*1.* On your mobile device, Install the **Entrust IdentityGuard Mobile App** from your IOS App Store. *(must know your Apple ID and Password to download the free App)* After installation **- Tap OK** if you would like to allow Entrust to send you notifications- (can change later in settings)

*Note: Your Entrust App will be used later in the registration process.*

# **2-FACTOR AUTHENICATION REGISTRATION on your computer:**

After downloading the **Entrust IdentityGuard Mobile App** – follow the steps below:

- 1. On your computer, Type **[https://MyID.umc.edu](https://myid.umc.edu/)** in the address bar of your browser, to go to the registration login.
- 2. **Log in** with your UMMC (computer) Active Directory username and password:

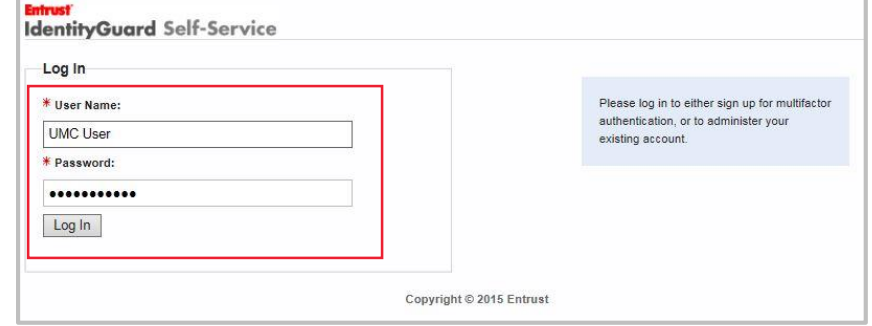

*Note:* The back button cannot be used to go back to a previous screen – you will need to log in again and click through the *saved screens to find the last screen completed.*

Please **select** a Mutual Authentication **Image** and **enter** a Mutual Authentication **Phrase** *(see example below)*. Once complete, click **OK**:

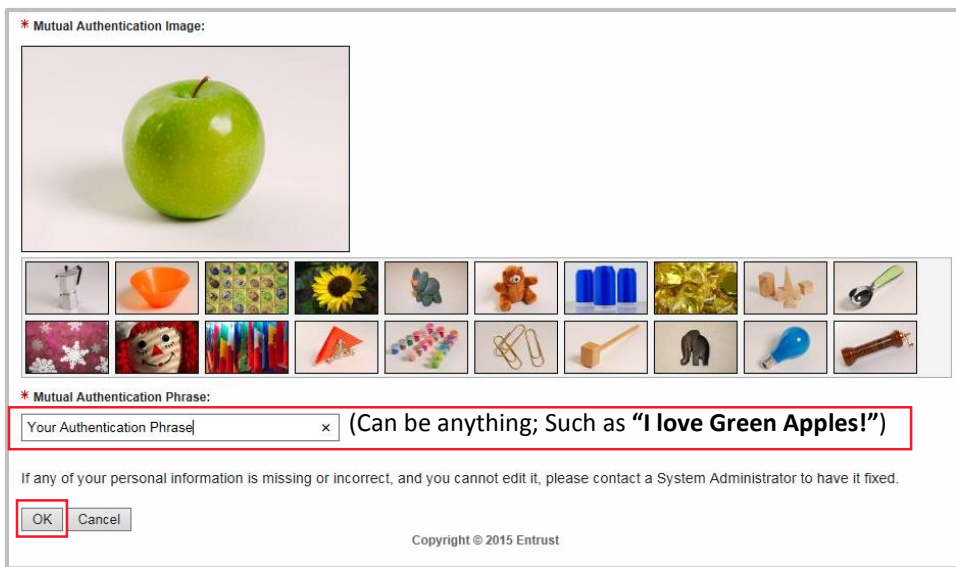

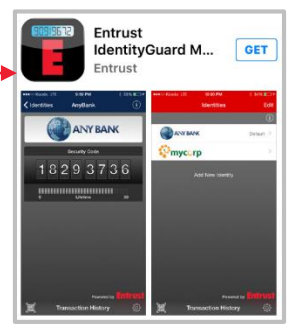

*(Used to access the Entrust Identity Guard Self-Service page to modify personal information entered during registration and after.)*

3. You are required to choose "**5**" questions and answers.

### Once ALL 5 are complete, click **Next**:

*(Used as an option to authenticate your accounts in unsecure environments.)*

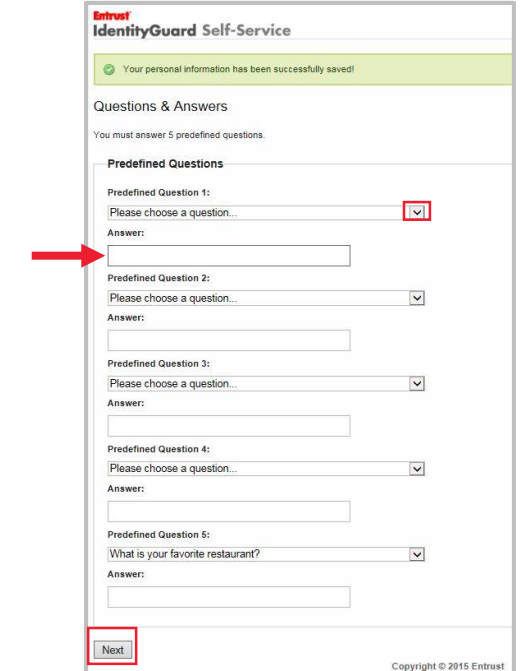

4. Please select **Yes,** that you have downloaded the Entrust App (from step 1) to start the Soft Token Entrust IdentityGuard Mobile App Registration.

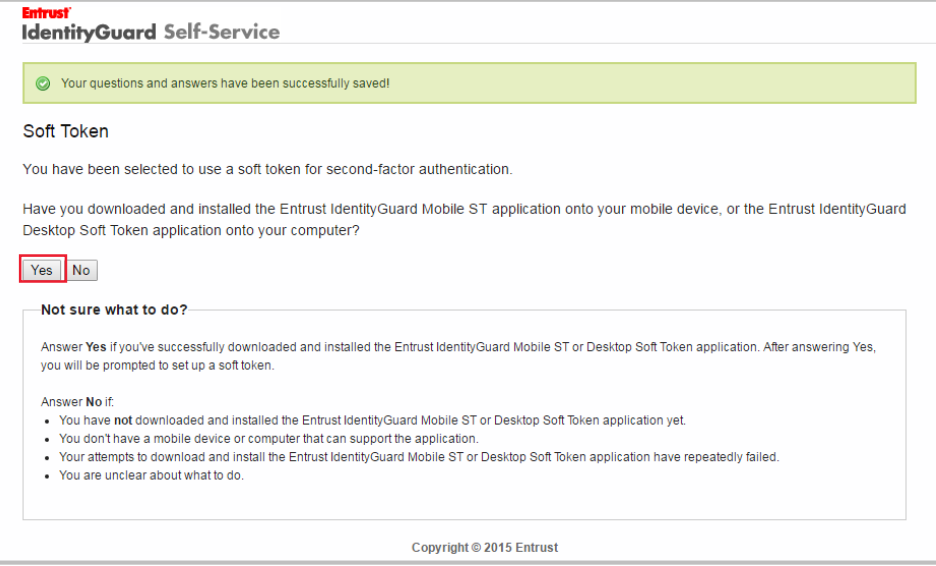

#### **5. Click one of the appropriate links below to continue to your Soft Token instructions:**

-Click this link if you want to activate a soft token identity on another device where you can have an email message delivered [IOS Soft Token via security code \(Entrust IdentityGuard Registration\) Tip Sheet](https://www.umc.edu/uploadedFiles/UMCedu/Content/Administration/Administrative_Services/Division_of_Information_Systems/Entrust/IOS%20Soft%20Token%20via%20security%20code%20(Entrust%20IdentityGuard%20Registration)%20Ti....pdf) -OR-

-Click this link if you want to activate a soft token identity on a mobile device that may not be connected to the internet. [IOS Soft Token via QR Code \(Entrust IdentityGuard Registration\) Tip Sheet](https://www.umc.edu/uploadedFiles/UMCedu/Content/Administration/Administrative_Services/Division_of_Information_Systems/Entrust/IOS%20Soft%20Token%20via%20QR%20code%20(Entrust%20IdentityGuard%20Registration)%20Tip%20Shee....pdf)